1. Wchodzimy na stronę pod adresem [https://radamlodych.proszowice.pl](https://radamlodych.proszowice.pl/) Klikamy ZALOGUJ SIĘ

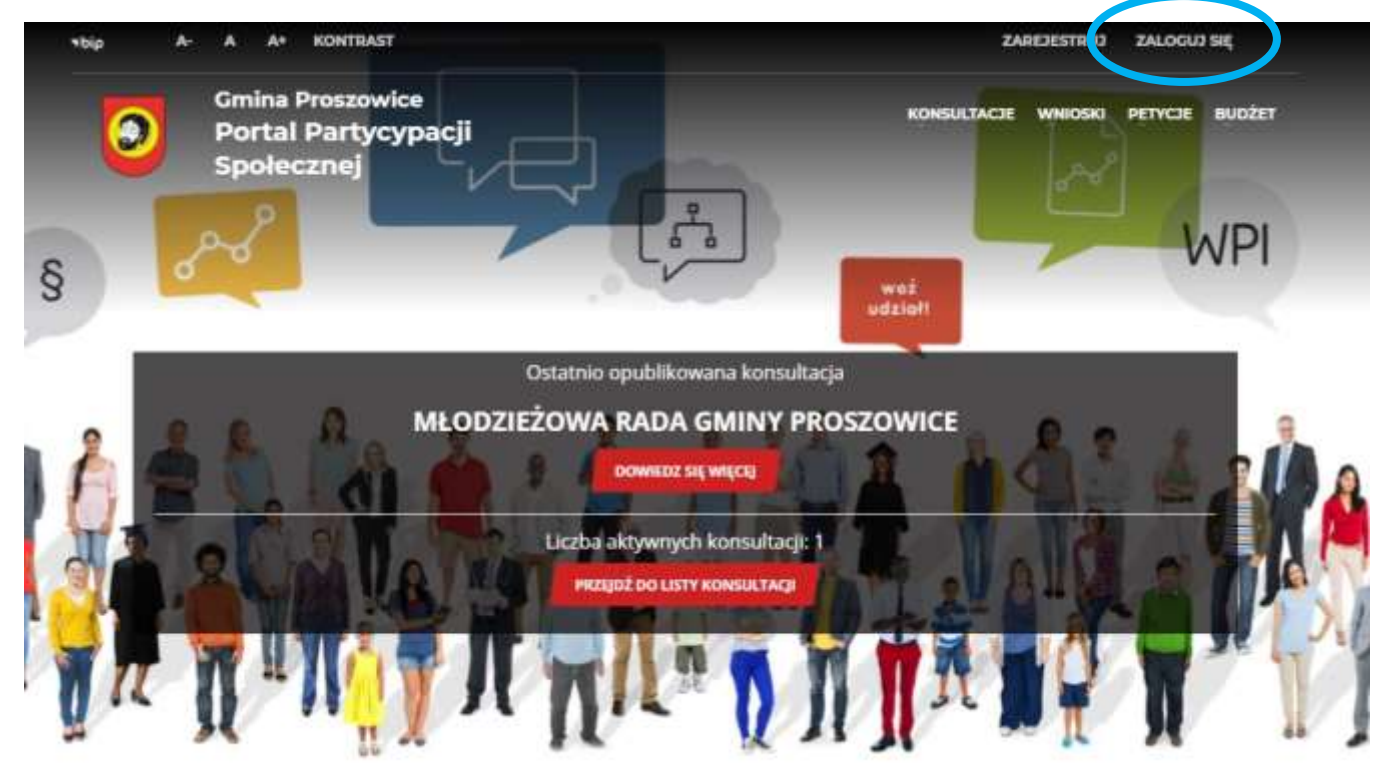

## 2. Klikamy REJESTRACJA KONTA UPROSZCZONEGO

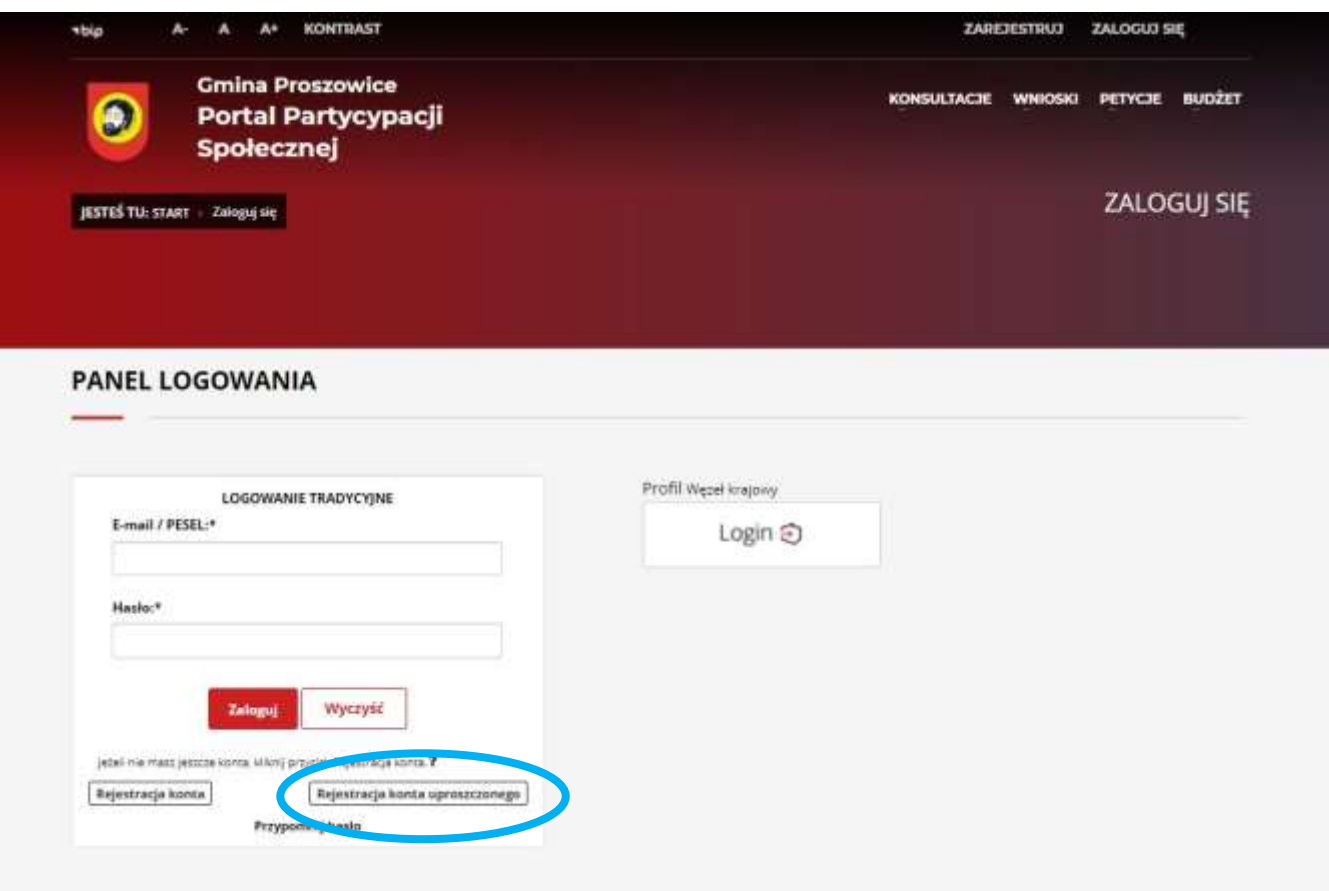

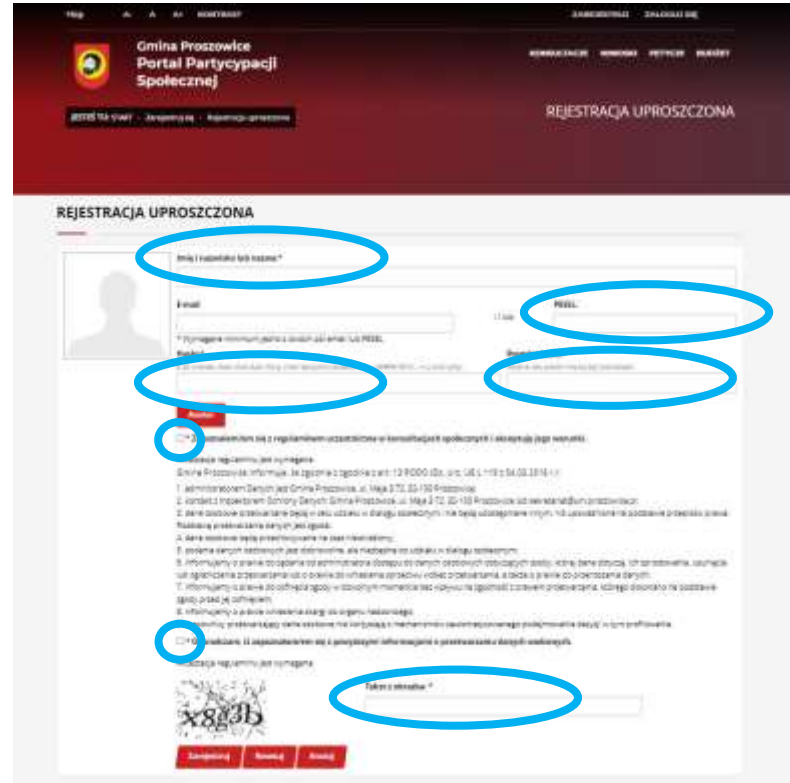

3. Uzupełniamy dane – Imię i nazwisko, nr PESEL, hasło oraz zaznaczamy zgodę i oświadczenia, przepisujemy kod z obrazka.

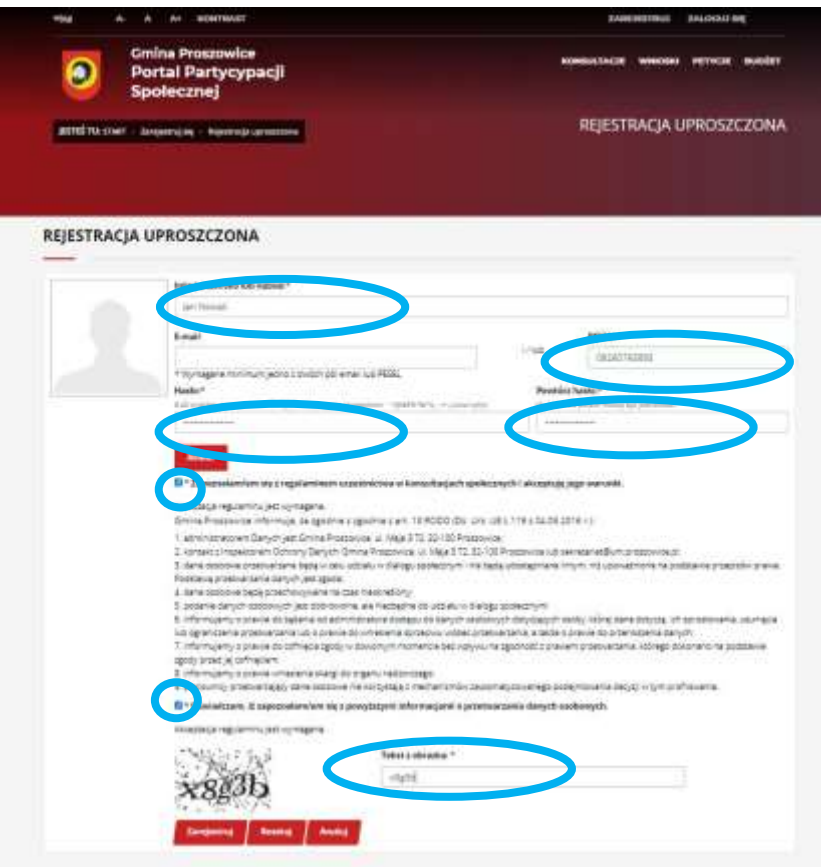

## 4. Komunikat o rejestracji konta

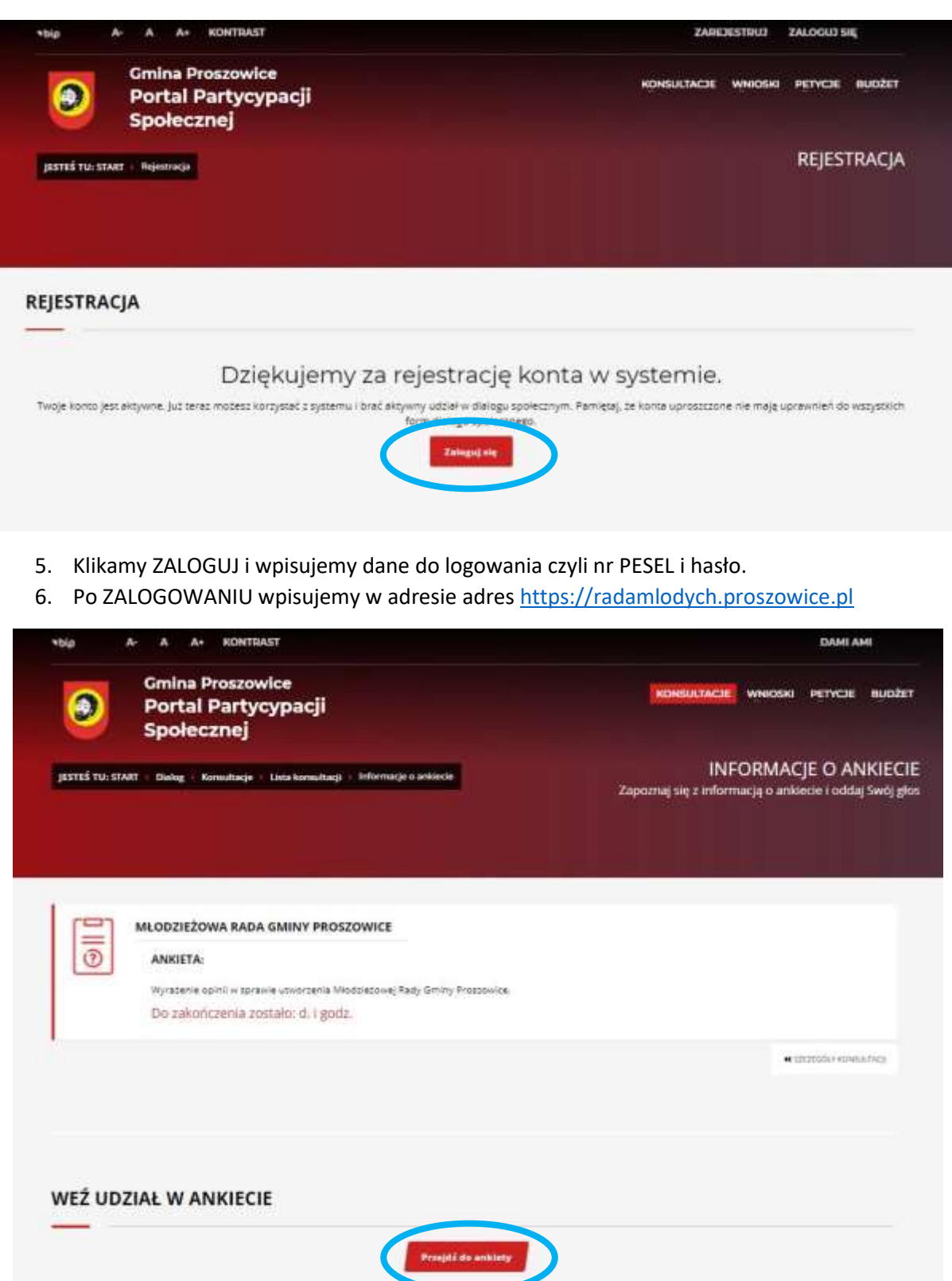

- 7. Klikamy PRZEJDŹ DO ANKIETY
- 8. Po zaznaczeniu wszystkich odpowiedzi, klikamy SPRAWDŹ i ZATWIERDŹ

DZIĘKUJEMY